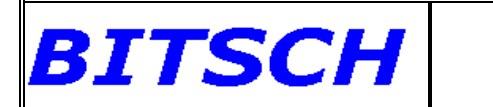

### *Sommaire*

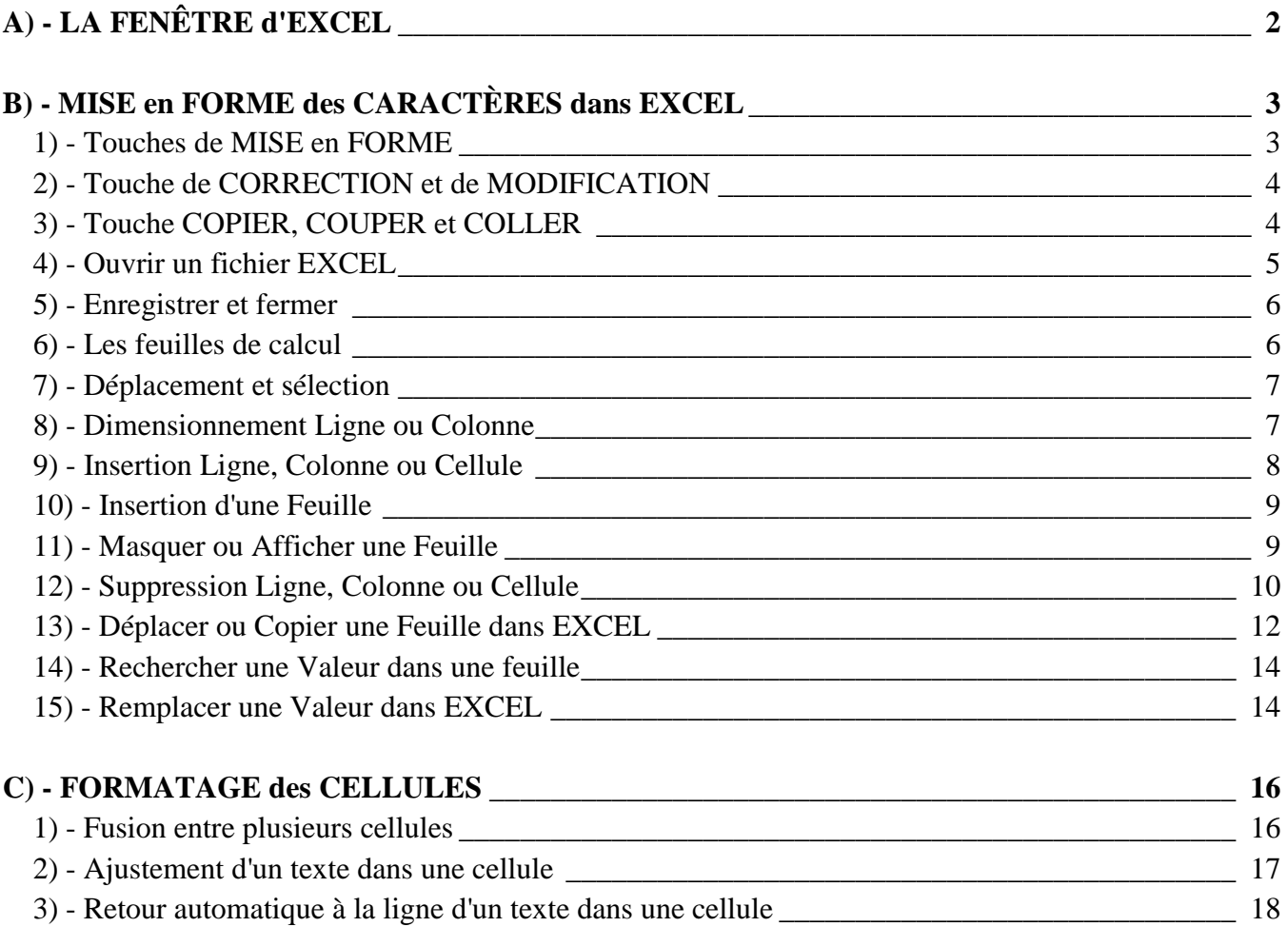

## <span id="page-1-0"></span>**A) - LA FENÊTRE d'EXCEL**

BITSCH

Ce classeur représente le FICHIER de TRAVAIL, lui-même partagé en plusieurs *FEUILLE* en général au nombre de 3 ou 4. Ce nombre peut-être modifié. La signification des différents éléments constituant ce classeur, vous est donné dans l'image ci-dessous.

**Initiation Excel 2007 - 1**

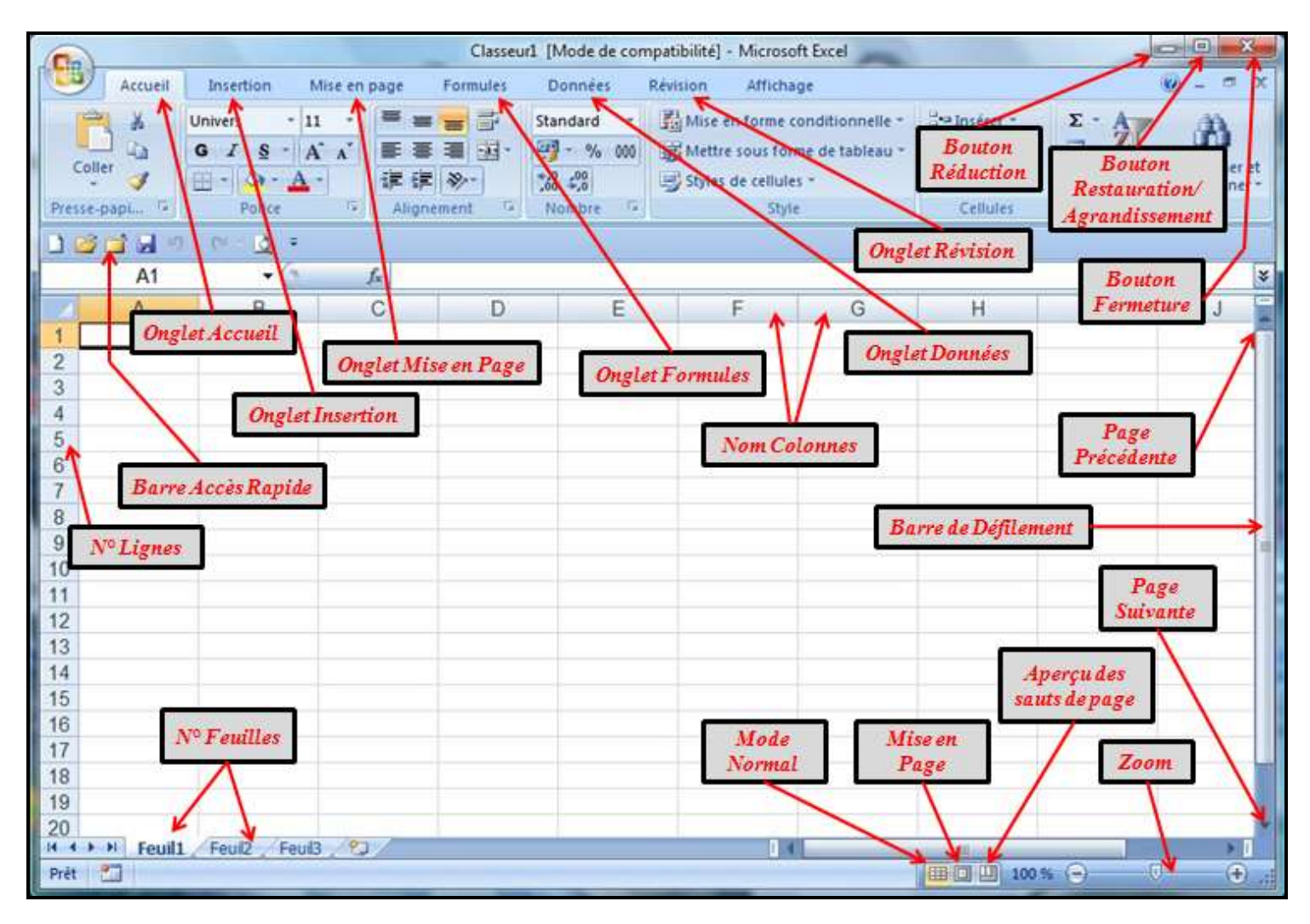

**Excel** est **un Tableur**, c'est-à-dire qu'il est principalement destiné aux calculs simples et complexes incorporés, dans la majorité des cas, dans des tableaux. Ces tableaux pouvant être liés entre eux. Il est également possible à partir du résultat de ces tableaux, de transformer les informations contenues sous forme de **Graphique**, simple ou 3 dimensions. Il est également possible, afin de rendre la saisie plus facile, d'incorporer des **Macros** dans ces classeurs et de protéger les formules contenues afin d'éviter leur effacement intempestif.

**Excel** peut-être également utilisé comme **une Base de Données**, c'est-à-dire qu'il est destiné à rassembler diverses informations précises appelées **"Champs"** correspondant à un Nom appelé *"Enregistrement"* et avoir ainsi ces mêmes informations ou **"Champs"** pour un ensemble de Noms ou *"Enregistrement"*.

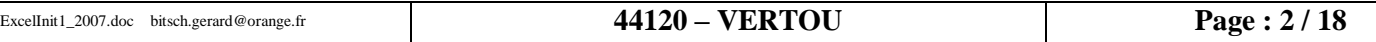

## <span id="page-2-0"></span>**B) - MISE en FORME des CARACTÈRES dans EXCEL**

Nous vous donnons ci-après la signification des touches les plus souvent utilisées dans ce tableur, accompagnée de l'image de ces dernières.

**Initiation Excel 2007 - 1**

#### <span id="page-2-1"></span>*1) - Touches de MISE en FORME*

**BITSCH** 

Ces dernières servent principalement à modifier la taille, le style et le type d'écriture que nous pouvons choisir pour chaque cellule.

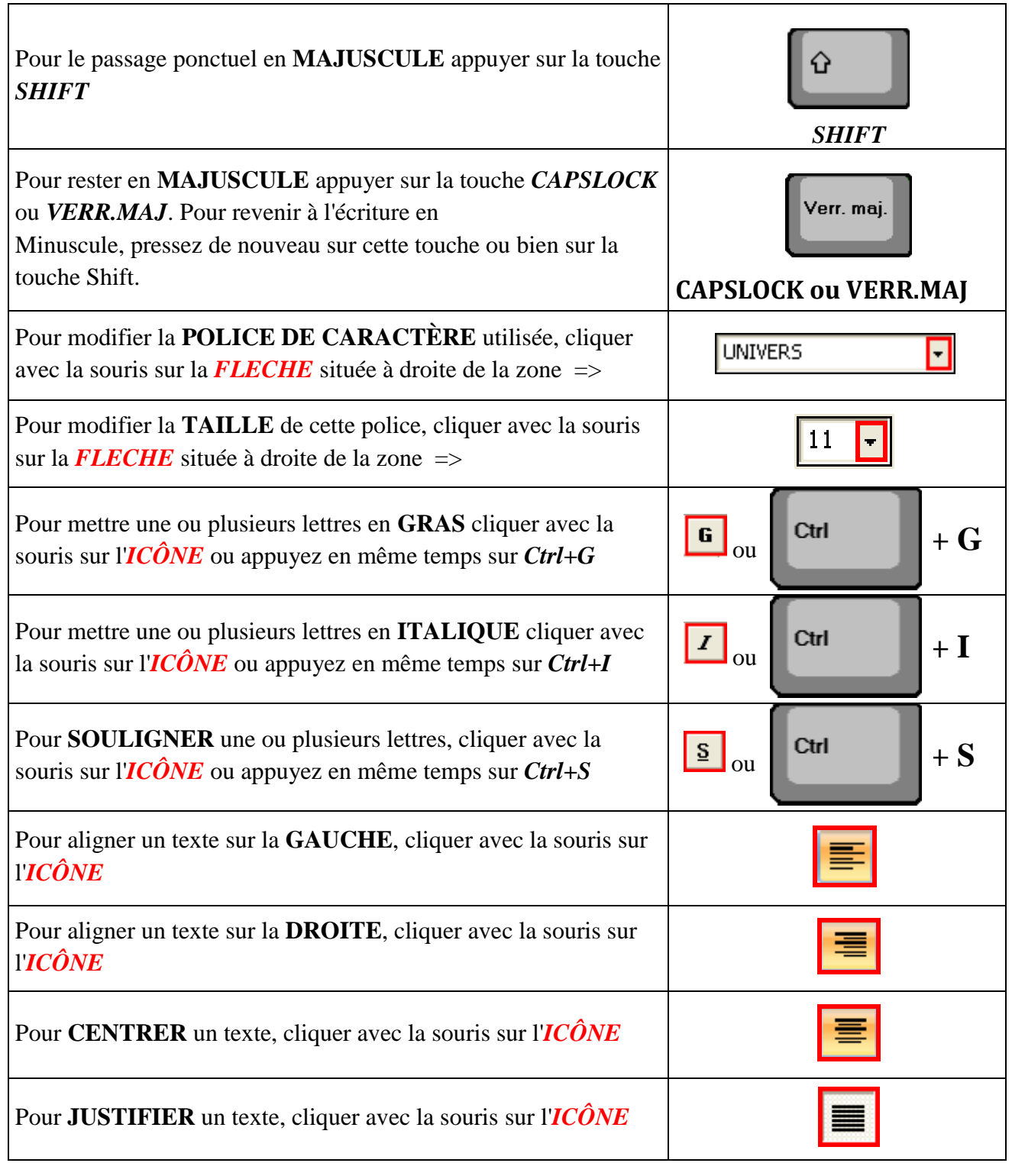

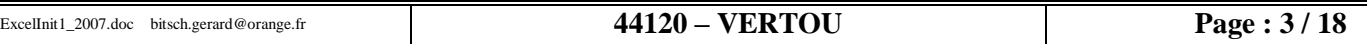

# **BITSCH**

# **Initiation Excel 2007 - 1**

### <span id="page-3-0"></span>*2) - Touche de CORRECTION et de MODIFICATION*

Ces dernières servent principalement à effacer ou à annuler une action malencontreuse. Après avoir entré une valeur ou un texte dans une cellule, et avoir confirmé ces caractères, vous pouvez par la suite effectuer une modification du contenu de cette cellule en sélectionnant celle-ci (*cellule active*) puis en appuyant sur la touche **F2**.

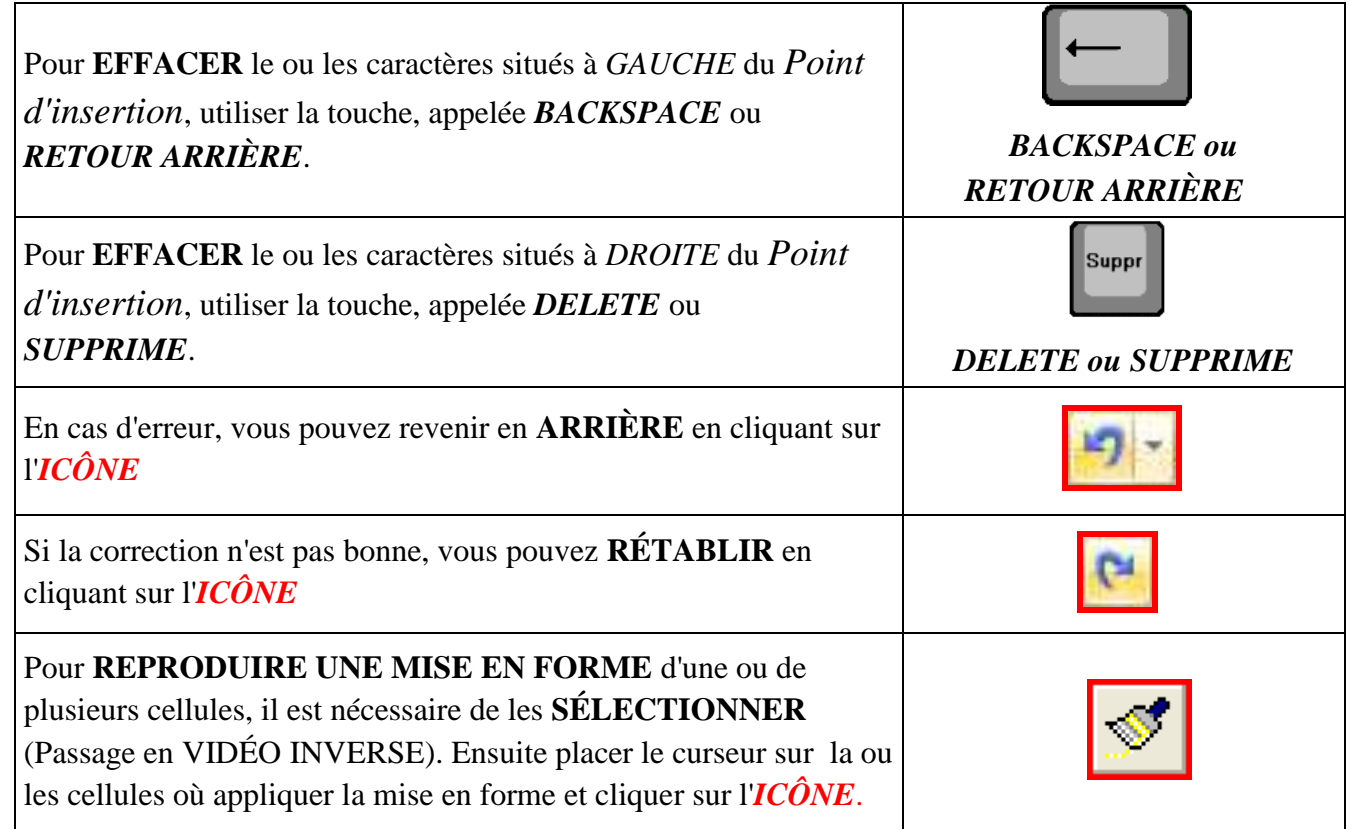

### <span id="page-3-1"></span>*3) - Touche COPIER, COUPER et COLLER*

Ces dernières servent principalement reproduire un texte ou une partie d'un texte à un autre endroit du document. Avant d'effectuer ces manipulations, vous devez obligatoirement sélectionner le texte ou la partie du texte à changer de place en pointant avec la souris sur la première lettre du texte, puis avec la souris ou les touches de déplacements, pour passer en *Vidéo inverse*, l'ensemble du texte concerné.

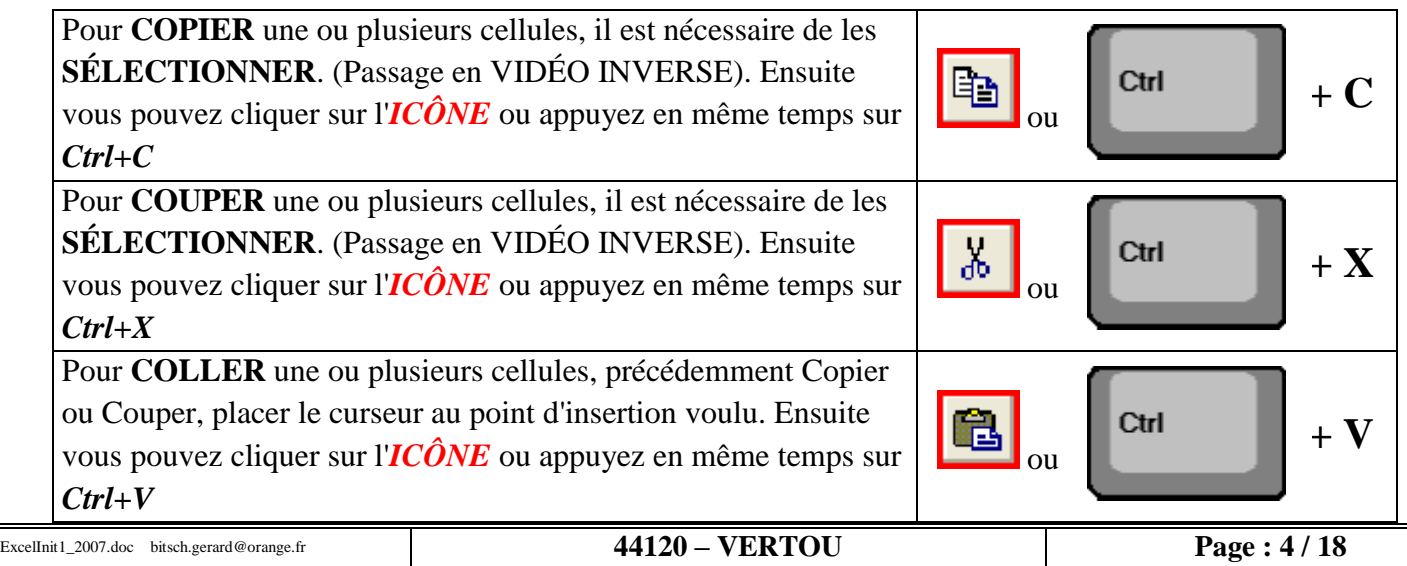

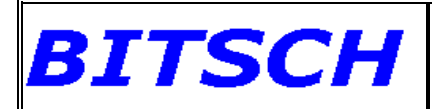

**Rappel :** *Copier/Coller* vous permet de copier autant de fois que vous le voulez, l'élément que vous aviez sélectionné.

> *Couper/Coller* vous permet de déplacer l'élément que vous aviez sélectionné et de le placer à un autre endroit.

Pour le cas, ou vous souhaiter ne copier qu'un élément de paramétrage d'une cellule, vous en avez la possibilité en choisissant la commande *COLLAGE SPÉCIAL*.

Pour effectuer le *COLLAGE SPÉCIAL* du contenu d'une ou plusieurs cellules, précédemment Copier; placez le curseur au point d'insertion voulu. Ensuite cliquer sur le menu **"Edition"**, puis sur **"Collage Spécial…"**. Vous obtenez la boîte de dialogue suivante, dans laquelle vous pouvez choisir le type de collage que vous voulez effectuer.

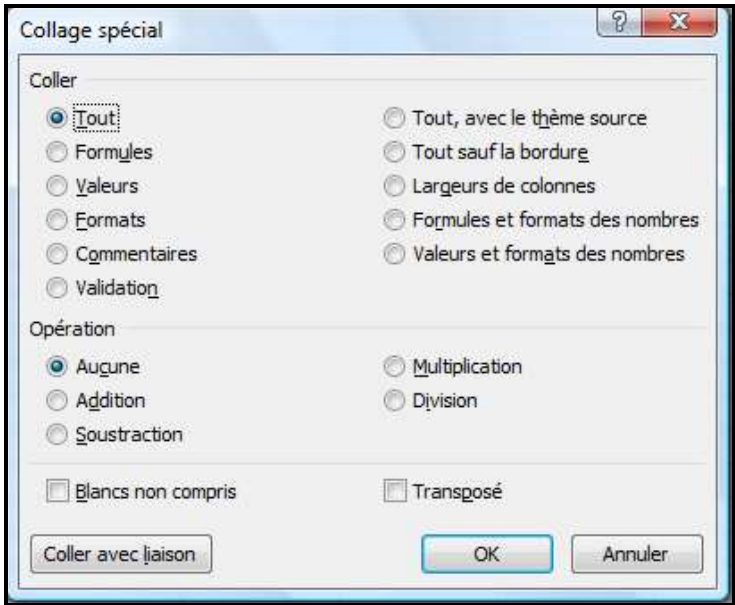

Le collage de **TOUT** Seulement le collage des **FORMULES** Seulement le collage des **VALEURS** Seulement le collage des **FORMATS** Seulement le collage des **COMMENTAIRES** Seulement le collage de la **VALIDATION** Tout, avec le **THÈME SOURCE** Le collage de **TOUT SAUF LA BORDURE** Seulement le collage de la **LARGEUR DE COLONNE** Les **FORMULES** et le **FORMAT des NOMBRES** La **VALEURS** et le **FORMAT des NOMBRES**

#### <span id="page-4-0"></span>*4) - Ouvrir un fichier EXCEL*

Excel peut ouvrir tous les fichiers créés par les versions Excel précédentes soit *\*.XLS, \*.XLT, \*.XLM* et *\*.XLA* qui sont respectivement les *Feuille de Calcul,* les *Modèles*, les *Macros* et les *Macros complémentaires.* . De plus nous pouvons ouvrir les fichiers portant les extensions suivantes :

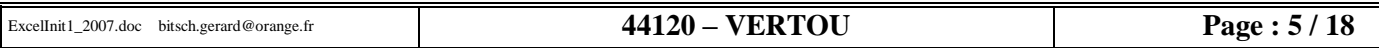

#### <span id="page-5-0"></span>*5) - Enregistrer et fermer*

*BITSCH* 

Lorsque nous ouvrons **EXCEL**, nous obtenons automatiquement un **CLASSEUR** vierge. Ce classeur représente le FICHIER de TRAVAIL, lui-même partagé en plusieurs **FEUILLE** en général au nombre de 3 ou 4. Ce nombre peut-être modifié.

Si vous fermez un Classeur en cliquant sur l'icône de la barre d'accès rapide, ou cliquez sur

**Initiation Excel 2007 - 1**

l'icône ("**Quitter**"), si le classeur en cours a été modifié, **EXCEL** vous demandera automatiquement si vous voulez l'enregistrer avant de quitter **EXCEL**.

Si par contre vous souhaitez conserver l'original intact il faut avoir recours à la commande

**ENREGISTRER SOUS...** accessible en cliquant sur l'icône . Dans ce cas vous pourrez donner un autre nom et de ce fait conserver le document de base intact.

Les fichiers que vous pouvez enregistrer dans EXCEL porte les extensions suivantes:

**XLSX** pour toutes les Feuilles de calculs créés par EXCEL2007 **XLTX** pour tous les modèles sans macros créés par EXCEL2007 **XLTM** pour tous les modèles avec macros créés par EXCEL2007 **XLSM** pour les macros créées par EXCEL2007 **XLSB** pour toutes les Feuilles de calculs créés par EXCEL2007 au format Binaire **XLS** pour toutes les Feuilles de calculs créés par EXCEL2003 **XLT** pour tous les modèles créés par EXCEL2003 **XLM** pour les macros créées par EXCEL2003 **XLA** pour les macros complémentaires2003 **HTM ou HTML** pour les feuilles de calculs créés par EXCEL pour les pages WEB **PRN, TXT, CSV** pour les fichiers texte gérés par EXCEL **WKS** pour les feuilles de calcul faites sous WORKS et relues par EXCEL

#### <span id="page-5-1"></span>*6) - Les feuilles de calcul*

Chaque feuille est constituée de **LIGNES** numérotées de *1* à *65536* et de **COLONNES** identifiées par des lettres de *A* à *IV* (256). L'intersection d'une ligne et d'une colonne est appelée **CELLULE.**

La **CELLULE ACTIVE** est délimitée par un cadre. C'est en fait le **POINTEUR DE CELLULE**. Le **NUMERO de LIGNE** et la **LETTRE de la COLONNE**, où se situe le *POINTEUR DE CELLULE*, apparaissent en **GRAS**.

Dans la **BARRE de FORMULE**, nous remarquons à gauche de celle-ci, les coordonnées de cette *CELLULE ACTIVE*.

Les **TEXTES** saisis dans chaque cellule sont de base calés à *GAUCHE*

Les **CHIFFRES** saisis dans chaque cellule sont de base calés à *DROITE*

Si vous voulez qu'un chiffre soit considéré comme un caractère, vous devez avant sa saisie

appuyer sur la touche **APOSTROPHE** . De ce fait il n'y aura jamais de calcul avec la cellule le contenant puisque le contenu de cette cellule sera considéré comme du *TEXTE*.

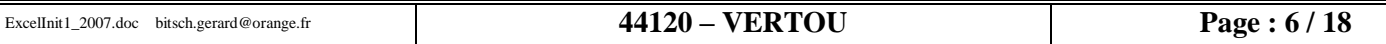

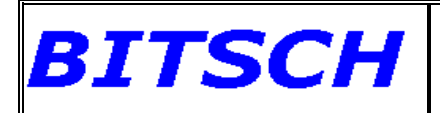

#### <span id="page-6-0"></span>*7) - Déplacement et sélection*

Nous pouvons nous déplacer d'une cellule à une autre par les touches suivantes:

Déplacement vers la *DROITE* avec la touche

Déplacement vers le *HAUT* avec la touche

Déplacement vers la *GAUCHE* avec la touche

Déplacement vers le *BAS* avec la touche

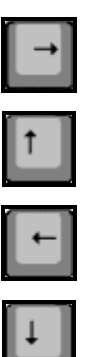

Pour sélectionner plusieurs **CELLULES CONTIGUES**, cliquez avec la souris sur la première cellule et déplacez-vous ensuite avec les flèches directionnelles ou à l'aide de la souris.

Pour sélectionner plusieurs **CELLULES NON CONTIGUES**, cliquez avec la souris sur la

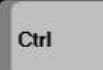

première cellule, puis en maintenant la touche enfoncée, cliquez avec la souris, sur toutes les cellules devant faire partie de cette sélection.

#### <span id="page-6-1"></span>*8) - Dimensionnement Ligne ou Colonne*

Pour modifier la *LARGEUR* d'une colonne, vous pouvez opter entre 3 possibilités:

1) Placer le curseur de la souris sur la ligne de Droite de la cellule à agrandir et lorsque le

pointeur de la souris prend cette forme  $\Box$ , faite un *DOUBLE-CLIC* avec la souris. La colonne prend alors automatiquement la largeur du contenu le plus grand d'une des cellules de cette colonne.

2) Placer le curseur de la souris sur la ligne de Droite de la cellule à agrandir et lorsque le

pointeur de la souris prend cette forme  $\Box$ , maintenez le clic de la souris et déplacez vous-même cette dernière jusqu'à l'obtention de la largeur désirée. La dimension apparaît dans une bulle.

3) Cliquez avec le bouton droit de la souris sur la lettre correspondante à la cellule à agrandir, et dans l'onglet **"Accueil"** choisir la zone *"Cellule"* et cliquez sur l'icône **Format"**. Dans menu qui s'affiche, cliquez sur **"Largeur de colonne…"**, et saisir la dimension que vous souhaitez ou bien sur *"Ajuster la Largeur de Colonne".*

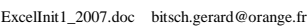

# *BITSCH*

# **Initiation Excel 2007 - 1**

Pour modifier la *HAUTEUR* d'une ligne, vous pouvez également opter entre 3 possibilités:

1) Placer le curseur de la souris sur la ligne du Bas de la cellule à agrandir et lorsque le pointeur

de la souris prend cette forme  $\Box$ , faite un *DOUBLE-CLIC* avec la souris. La ligne prend alors automatiquement la hauteur du contenu le plus grand d'une des cellules de cette ligne.

2) Placer le curseur de la souris sur la ligne du Bas de la cellule à agrandir et lorsque le pointeur

de la souris prend cette forme  $\Box$ , maintenez le clic de la souris et déplacez vousmême cette dernière jusqu'à l'obtention de la hauteur désirée. La dimension apparaît dans une bulle.

3) Cliquez avec le bouton droit de la souris sur le chiffre correspondant à la ligne à agrandir, et dans l'onglet **"Accueil"** choisir la zone *"Cellule"* et cliquez sur l'icône **Format"**. Dans menu qui s'affiche, cliquez sur **"Hauteur de ligne…"**, et saisir la dimension que vous souhaitez ou bien sur *"Ajuster la Hauteur de Ligne".*

#### <span id="page-7-0"></span>*9) - Insertion Ligne, Colonne ou Cellule*

Vous pouvez insérer une **LIGNE**, une **COLONNE** ou une **CELLULE** dans un tableau Excel. Pour cela, choisir l'onglet "**Accueil**", puis la zone "*Cellules*", et ensuite cliquez sur la flèche située en bout de "**Insérer**". Dans la boîte de dialogue qui apparaît, vous pouvez insérer, une LIGNE ENTIÈRE au dessus du point d'insertion ou une COLONNE ENTIÈRE à gauche de ce point.

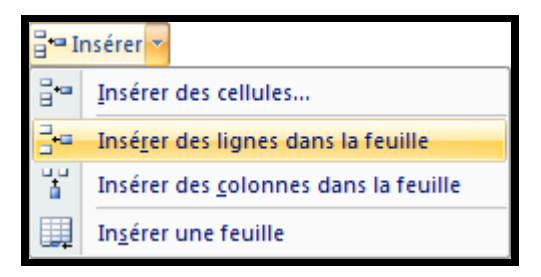

Si vous cliquez sur "**Insérer des cellules**", vous ouvrez une nouvelle boite de dialogue, dans laquelle vous pouvez à partir de la cellule où vous êtes, décaler les autres cellules VERS LA DROITE ou VERS LE BAS. Vous pouvez également à partir de ce même point insérer une LIGNE ENTIÈRE au dessus du point d'insertion ou une COLONNE ENTIÈRE à gauche de ce point.

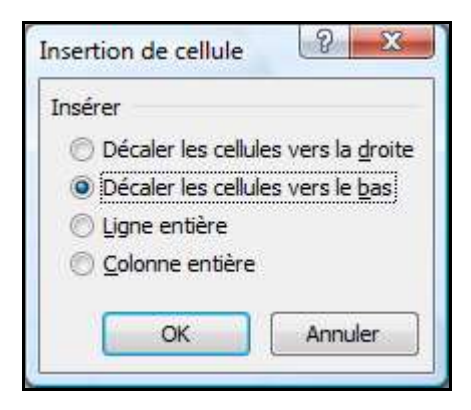

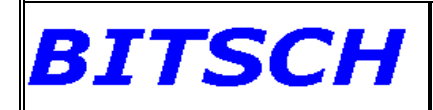

<span id="page-8-0"></span>*10) - Insertion d'une Feuille*

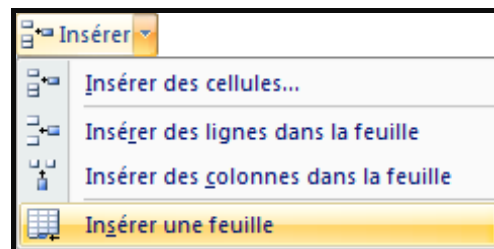

Pour insérer une FEUILLE supplémentaire, cliquez sur **"Insérer une feuille"**.

Vous pouvez également cliquez en bas de la feuille, sur l'icône représentée sur

Une autre possibilité est le raccourci clavier **MAJ+F11**.

l'image ci-contre.

#### <span id="page-8-1"></span>*11) - Masquer ou Afficher une Feuille*

Pour masquer une feuille, faite un clic droit sur le nom de la feuille à masquer, et dans le menu qui apparaît, cliquez sur **"Masquer"**. Votre onglet n'est plus visible.

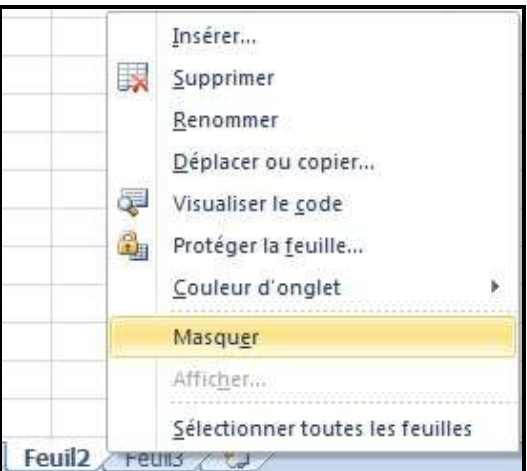

Pour faire apparaitre une feuille ou voir si une feuille n'a pas été masquée, faites un clic droit sur le nom d'une feuille et dans le menu qui apparaît, cliquez sur **"Afficher…"**.

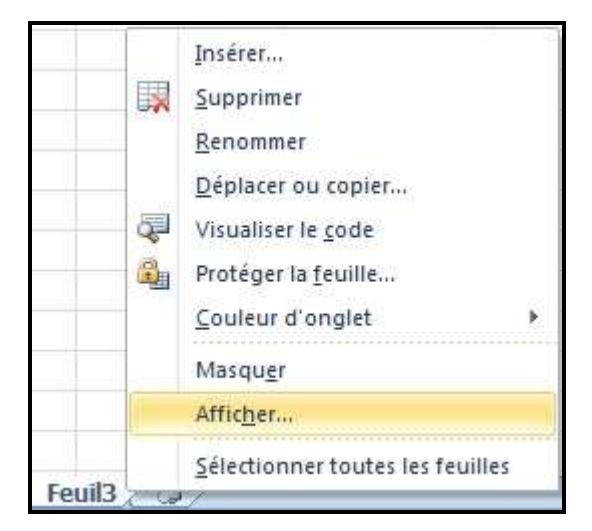

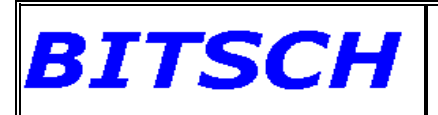

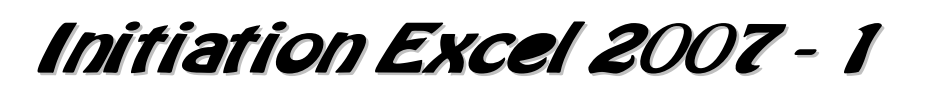

Si une feuille à été masquée, vous pouvez la voir dans la fenêtre ci-contre. Sélectionnez celle que vous souhaitez afficher et cliquez sur le bouton *"OK"*. La feuille est de nouveau visible.

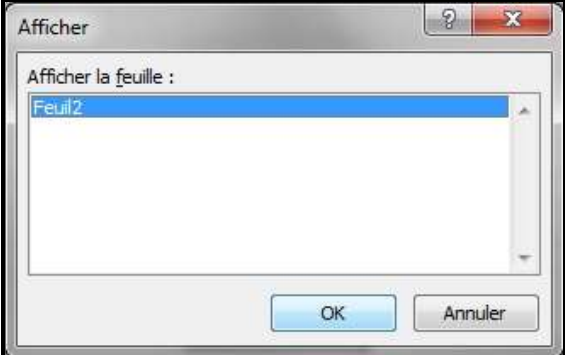

#### <span id="page-9-0"></span>*12) - Suppression Ligne, Colonne ou Cellule*

Vous pouvez supprimer une **LIGNE**, une **COLONNE** ou une **CELLULE** dans un tableau Excel. Pour supprimer une *LIGNE*, placez le curseur **SUR** le numéro de la ligne que vous souhaitez supprimer et sélectionnez-la. Sélectionnez l'onglet "**Accueil**", puis dans la zone "*Cellules*", cliquez ensuite sur "**Supprimer**" et enfin sur "**Supprimer des lignes dans la feuille**". Exemple si vous sélectionnez la ligne *2* vous supprimerez cette dernière définitivement.

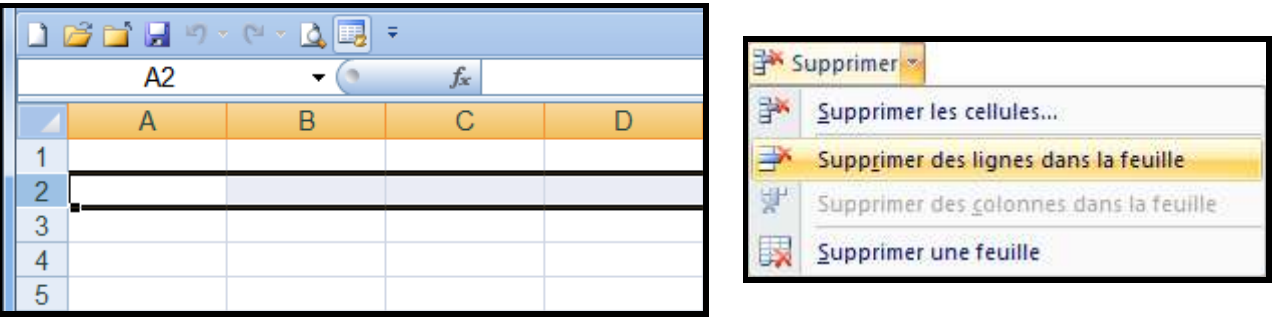

Pour supprimer une *COLONNE*, placez le curseur **SUR** le numéro de la colonne que vous souhaitez supprimer et sélectionnez-la. Sélectionnez l'onglet "**Accueil**", puis dans la zone "*Cellules*", cliquez ensuite sur "**Supprimer**" et enfin sur "**Supprimer des colonnes dans la feuille**". Exemple si vous sélectionnez la colonne *B* vous supprimerez cette dernière définitivement.

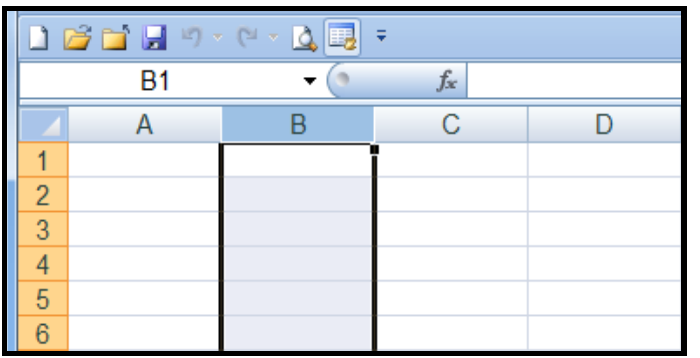

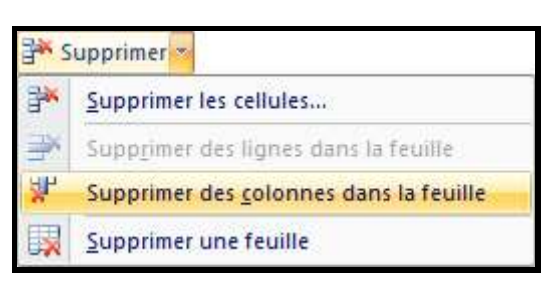

A noter que cette suppression de *LIGNE* ou de *COLONNE*, peut également s'effectuer en vous plaçant sur une cellule de la ligne ou de la colonne que vous souhaitez supprimer, puis en sélectionnant l'onglet "**Accueil**", puis la zone "*Cellules*", et cliquez ensuite sur "**Supprimer**" et enfin sur "**Supprimer les cellules…**".

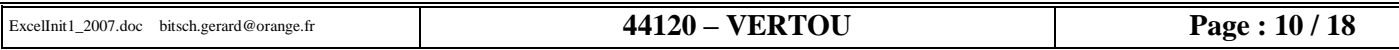

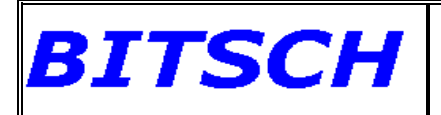

Vous choisissez ensuite dans la boîte de dialogue qui apparaît ce que vous désirez faire en choisissant **"Ligne entière"** ou **"Colonne entière"**.

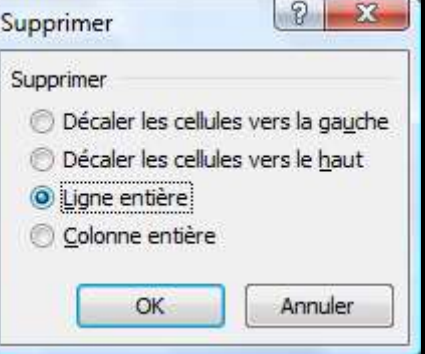

Pour supprimer une *CELLULE*, placer le curseur **A L' ENDROIT** où vous souhaitez supprimer cette cellule. Sélectionnez l'onglet "**Accueil**", puis dans la zone "*Cellules*", cliquez ensuite sur "**Supprimer**" et enfin sur "**Supprimer les cellules…**".

> Dans la boîte de dialogue qui apparaît, vous pouvez supprimer, à partir de ce point d'insertion, une cellule en décalant les autres cellules soit *VERS LA GAUCHE* ou *VERS LE HAUT*.

Pour supprimer une *FEUILLE*, placez-vous sur cette feuille, puis sélectionner l'onglet "**Accueil**", puis dans la zone "*Cellules*", cliquez ensuite sur "**Supprimer**" et enfin sur "**Supprimer une feuille**".

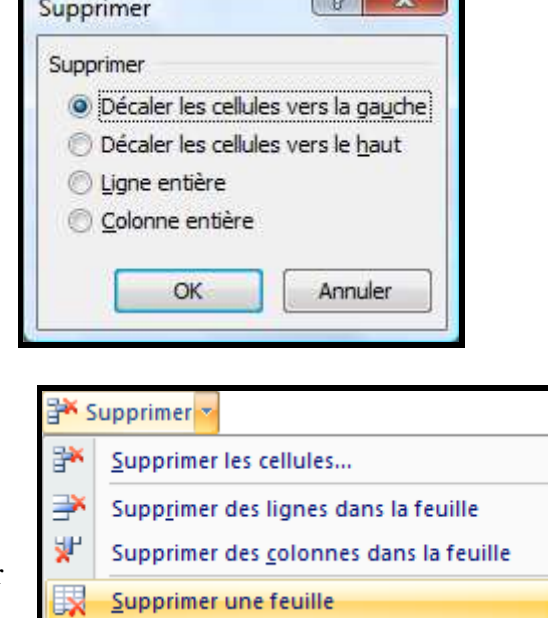

 $\sqrt{a}$ 

Vous avez également la possibilité de supprimer une feuille en effectuant un clic droit, sur la feuille à supprimer. Puis dans le menu contextuel qui s'ouvre, cliquez sur **"Supprimer"**.

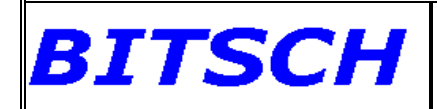

<span id="page-11-0"></span>*13) - Déplacer ou Copier une Feuille dans EXCEL*

Vous pouvez *DÉPLACER* une feuille de calcul par rapport à une autre, en vous plaçant en premier lieu sur la feuille à déplacer, puis dans l'onglet **"Accueil"**, choisir la zone *"Cellules"* et cliquez sur l'icône **"Format"**. Dans le menu qui s'affiche cliquez sur **"Déplacer ou copier…"**.

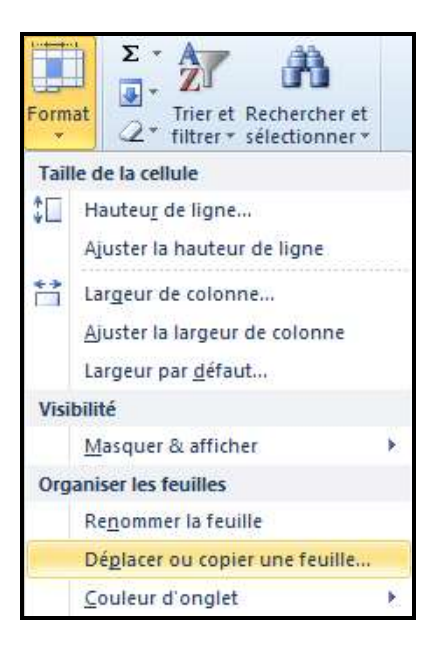

Une boite de dialogue, telle que celle montrée ci-dessous apparaît. Dans celle-ci, sélectionnez dans la zone *"Avant la feuille"*, la feuille avant laquelle sera déplacée la feuille active (celle que vous avez sélectionnez au départ). Pour finir, cliquez sur le bouton **"OK"**.

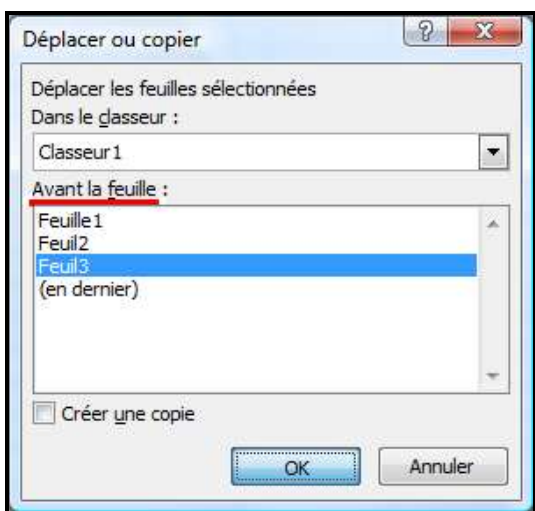

Une autre façon de déplacer une feuille consiste à cliquer avec la souris sur le nom de la feuille que nous souhaitons déplacer. Le curseur prend alors la forme d'une petite feuille, accompagné d'une petite flèche noire. Il suffit à ce moment, tout en maintenant le clic de la souris, de déplacer cette petite feuille vers l'endroit ou vous souhaitez la mettre. Relâcher le clic de la souris et la feuille viendra se placer à cette nouvelle place. (Exemple **Feuil2** sera déplacé avant la **Feuil1**).

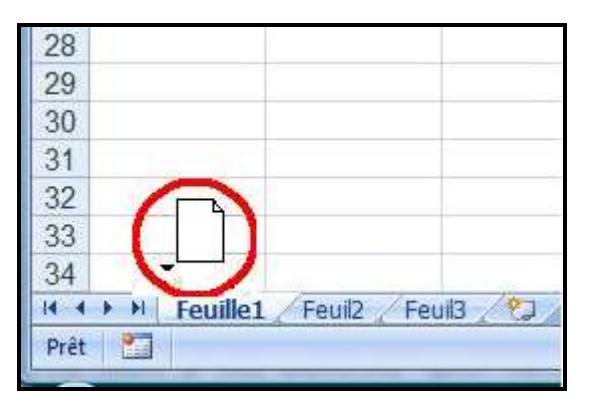

Format \*

Maintenant, pour *COPIER une FEUILLE* de calcul vers une autre place, sélectionnez en premier lieu la feuille à copier, sélectionner l'onglet **"Accueil"**, choisir la zone *"Cellules"* et cliquez sur l'icône **"Format".** Dans le menu qui s'affiche cliquez sur **"Déplacer ou copier…"**.

*BITSCH* 

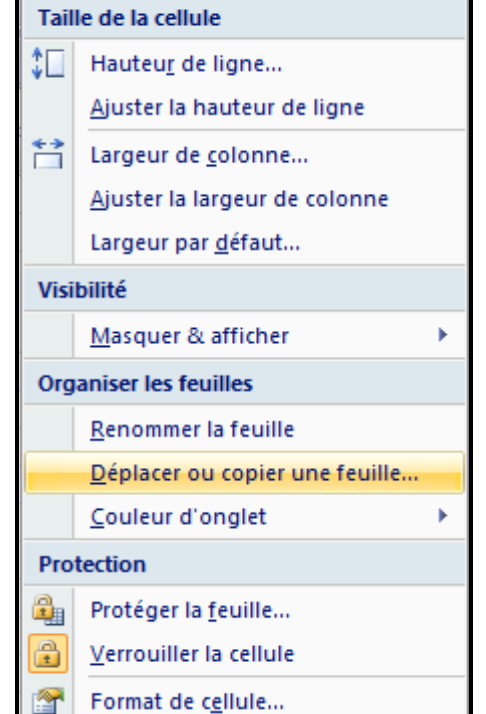

Dans la boite de dialogue qui apparaît, cochez la case *"Créer une copie"*, puis sélectionnez dans la zone *"Avant la feuille"*, la feuille avant laquelle sera copiée la feuille active (celle que vous avez sélectionnez au départ). Pour finir, cliquez sur le bouton **"OK"**.

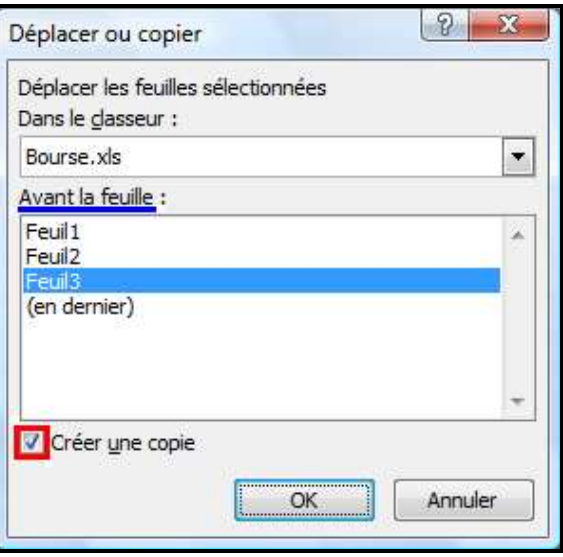

### <span id="page-13-0"></span>*14) - Rechercher une Valeur dans une feuille*

BITSCH

Vous pouvez, dans une feuille de calcul, rechercher une valeur ou un texte. Pour réaliser cela, sélectionnez l'onglet "**Accueil**", puis la zone "*Edition*", puis cliquez sur "**Rechercher et sélectionner**". Dans le menu, sélectionnez "**Rechercher**".

**Initiation Excel 2007 - 1**

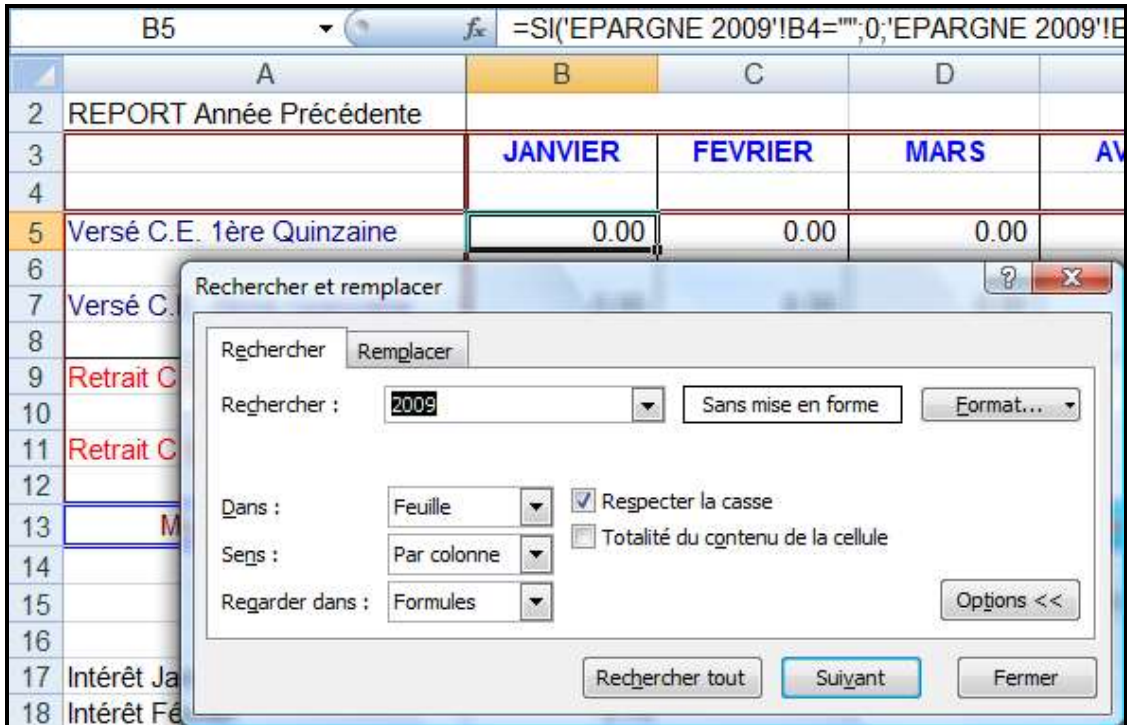

Indiquez dans la zone "*Rechercher*", la valeur que nous voulons retrouver, puis cliquez sur le bouton **"Suivant"**. Nous allons directement dans la cellule où se trouve cette valeur. Si nous cliquons de nouveau sur le bouton **"Suivant"**, nous obtenons la prochaine cellule comportant cette valeur. Pour quitter cette recherche, cliquez sur le bouton **"Fermer"**.

#### <span id="page-13-1"></span>*15) - Remplacer une Valeur dans EXCEL*

Vous pouvez dans une feuille de calcul, remplacer une valeur ou un texte par un autre soit dans une cellule ou à l'intérieur d'une formule. Pour réaliser cela, sélectionnez l'onglet "**Accueil**", puis la zone "*Edition*", puis cliquez sur "**Rechercher et sélectionner**". Dans le menu sélectionnez "**Remplacer**".

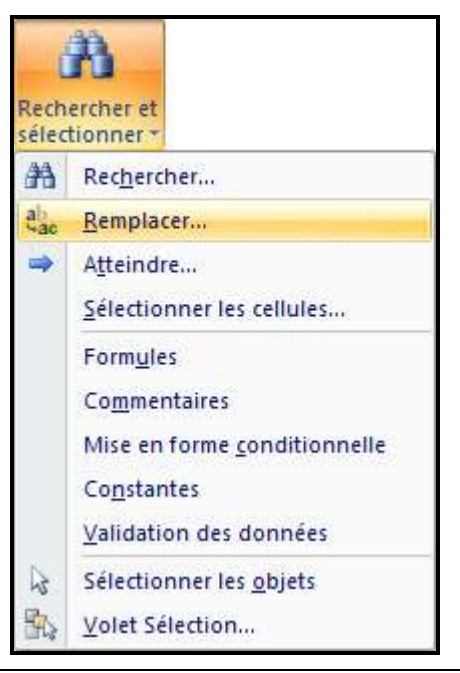

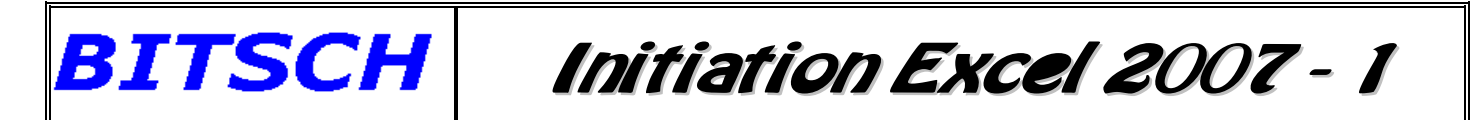

Une boîte de dialogue, telle que celle montrée ci-dessous, apparaît, dans laquelle il vous convient de mettre dans la zone *"Rechercher"*, la valeur que nous souhaitons modifier, et dans la zone *"Remplacer par"*, la valeur de remplacement.

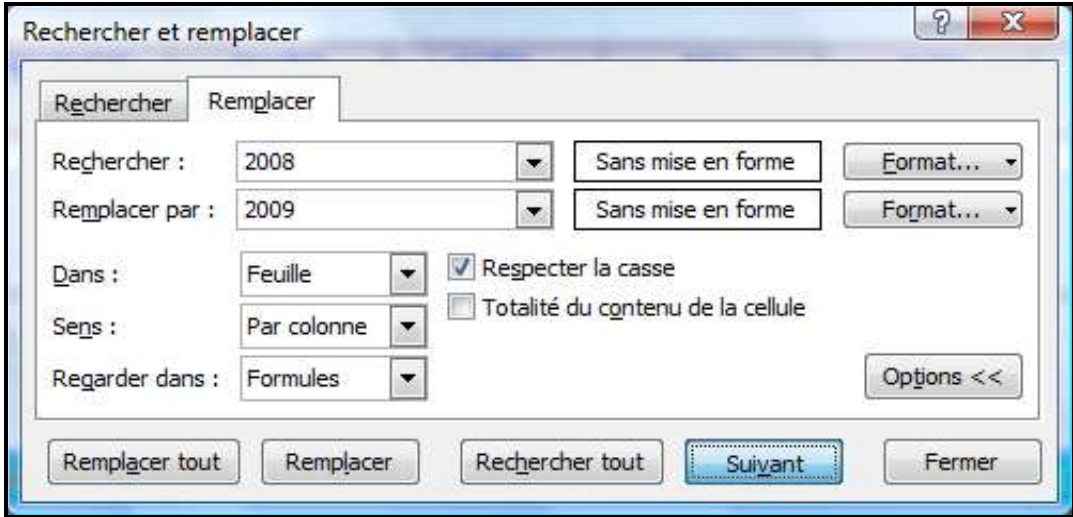

Cliquez ensuite sur le bouton **"Suivant"**, afin de se placer sur la première cellule contenant la valeur que nous cherchons à remplacer; soit dans notre exemple *2008.*

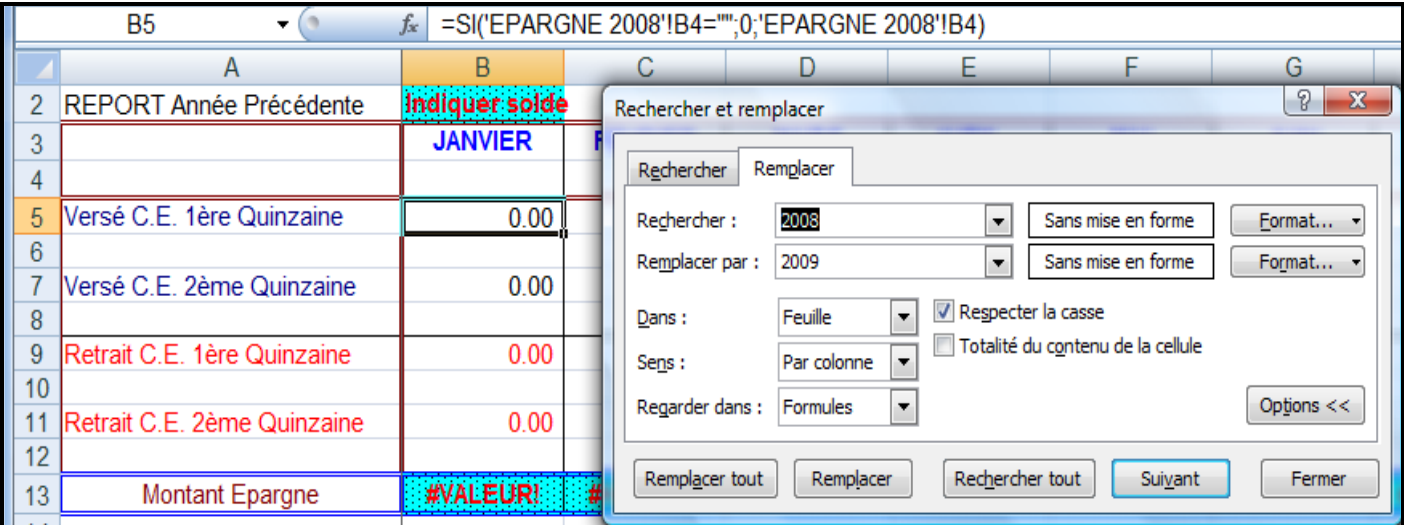

Nous obtenons la cellule **"B5"**, laquelle contient une formule faisant référence à cette valeur. Il suffit de cliquer sur le bouton **"Remplacer"**. La valeur est remplacée par *"2009"* et l'occurrence suivante, si elle existe est automatiquement atteinte.

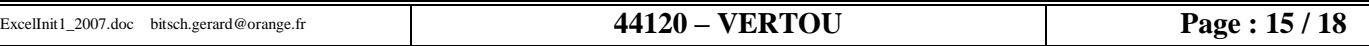

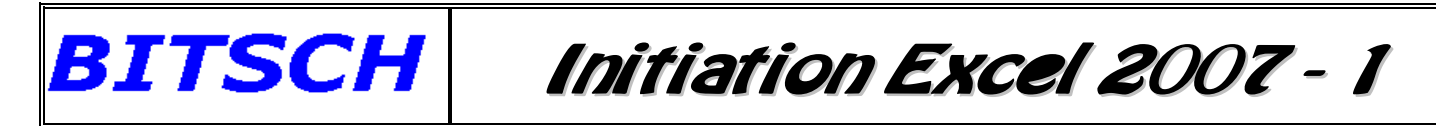

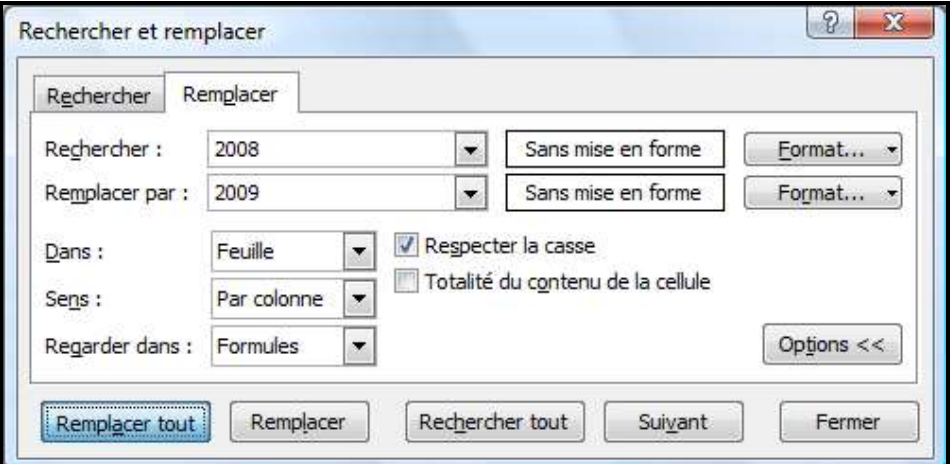

Continuez de la même manière jusqu'à ce qu'aucune nouvelle occurrence ne soit trouvée. Dans ce cas Excel vous renvoi le message suivant:

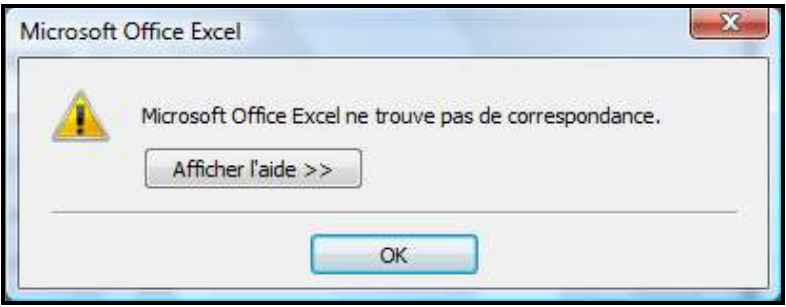

Il est également possible de cliquer sur le bouton **"Remplacer tout"**, mais attention, car dans certain cas la valeur recherchée ne doit pas toujours être changée. Donc agissez avec prudence, lorsque vous remplacez une valeur par une autre. Pour quitter ce remplacement, cliquez sur le bouton **"Fermer"**.

### <span id="page-15-0"></span>**C) - FORMATAGE des CELLULES**

#### <span id="page-15-1"></span>*1) - Fusion entre plusieurs cellules*

Avant d'entrer le texte, sélectionnez les cellules devant contenir celui-ci, puis sélectionnez l'onglet "**Accueil**", et dans la zone "*Alignement*" et cliquez sur l'icône "**Fusionner**",

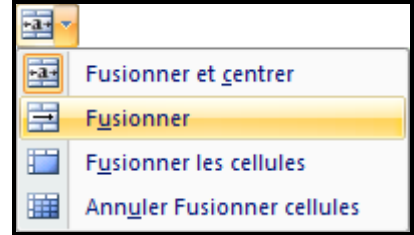

Vous pouvez choisir ensuite soit une *Fusion simple*, ou *Fusionner et Centrer* ou bien encore de "*Fusionner les cellules"*. Dans ce cas vous fusionnez des colonnes et des lignes en une seule cellule.

Entrer ensuite le texte. Ce dernier sera placé dans l'ensemble des cellules sélectionnées. Si vous souhaitez supprimer une fusion, positionnez-vous sur les cellules fusionnées, puis cliquez sur l'icône "**Fusionner**" et cliquer sur "*Annuler Fusionner cellules*".

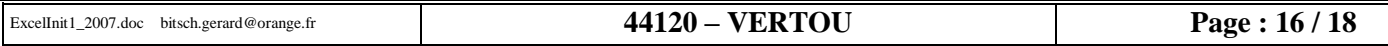

#### <span id="page-16-0"></span>*2) - Ajustement d'un texte dans une cellule*

**BITSCH** 

Avant d'entrer le texte, sélectionnez la cellule devant contenir celui-ci, et sélectionnez l'onglet "**Accueil**", puis sélectionnez la zone "*Alignement*" et cliquez sur la flèche en bas à droite de cette zone. Dans la boîte de dialogue, cliquer sur la case "**Ajuster**".

**Initiation Excel 2007 - 1**

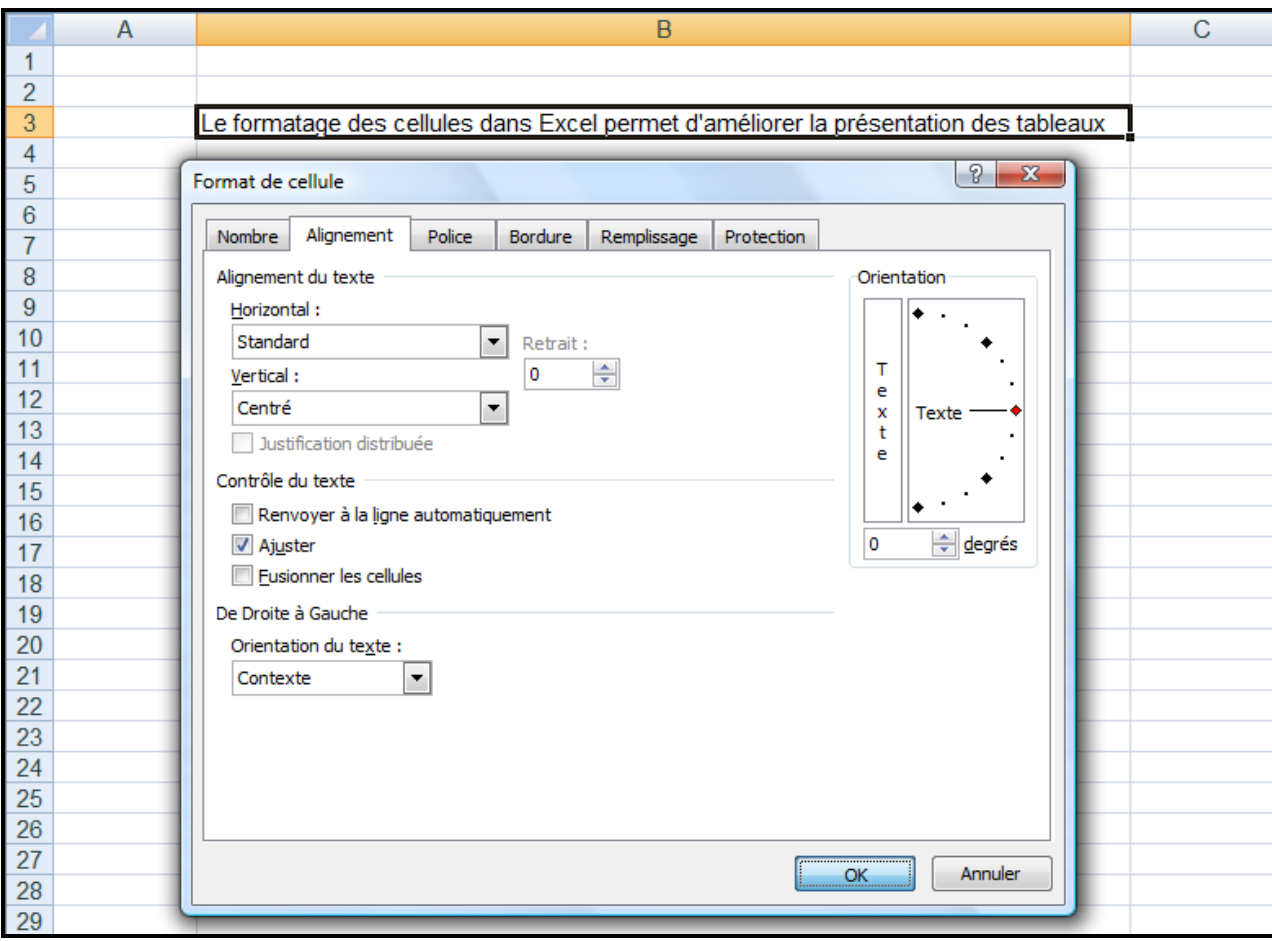

### **BITSCH Initiation Excel 2007 - 1**

#### <span id="page-17-0"></span>*3) - Retour automatique à la ligne d'un texte dans une cellule*

Avant d'entrer le texte, sélectionnez la cellule devant contenir celui-ci, et sélectionnez l'onglet "**Accueil**", puis sélectionnez la zone "*Alignement*" et cliquez sur la flèche en bas à droite de cette zone. Dans la boîte de dialogue, cliquer sur la case "**Renvoyer à la ligne automatiquement**".

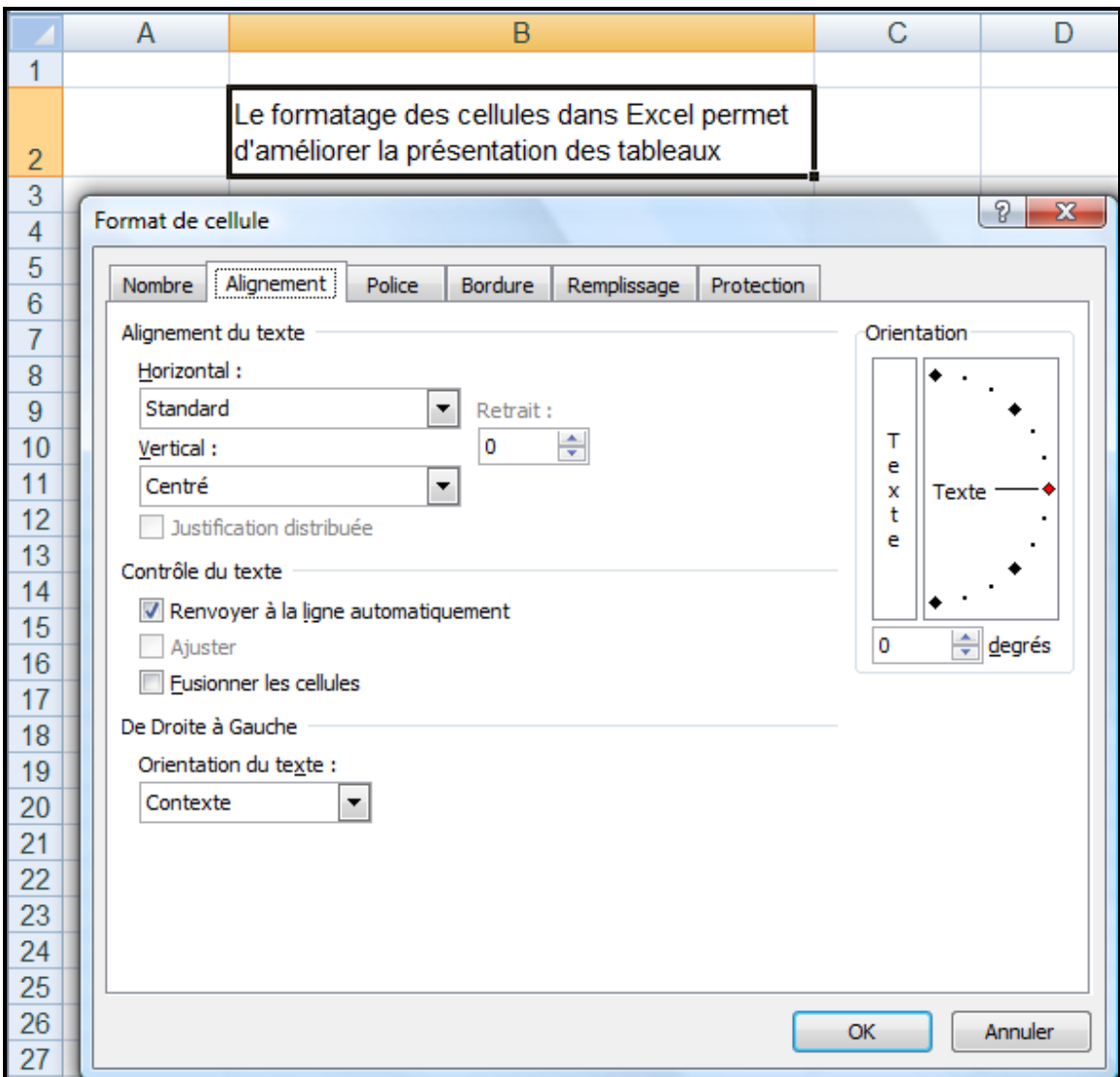

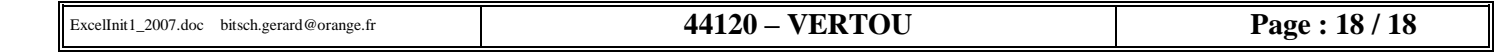